# **คู่มือการชำระเงินค่าลงทะเบียนเรียน ภาคเรียนที่ 1/2566**

1. เข้าเว็บไซต์ของวิทยาลัยฯ ด้วยลิงค์ http://chonvc.ac.th/ จะปรากฏหน้าจอ ดังนี้

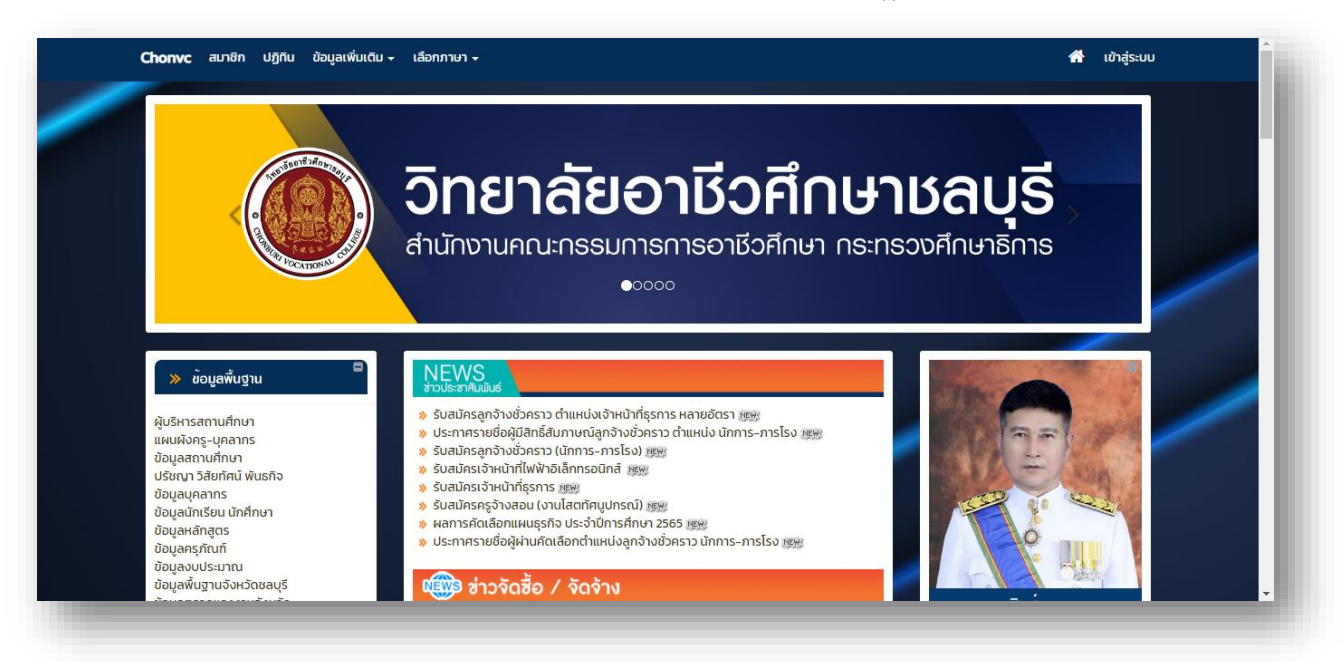

## 2. ให้คลิกเลือก ลงทะเบียนเรียน ONLINE ดังนี้

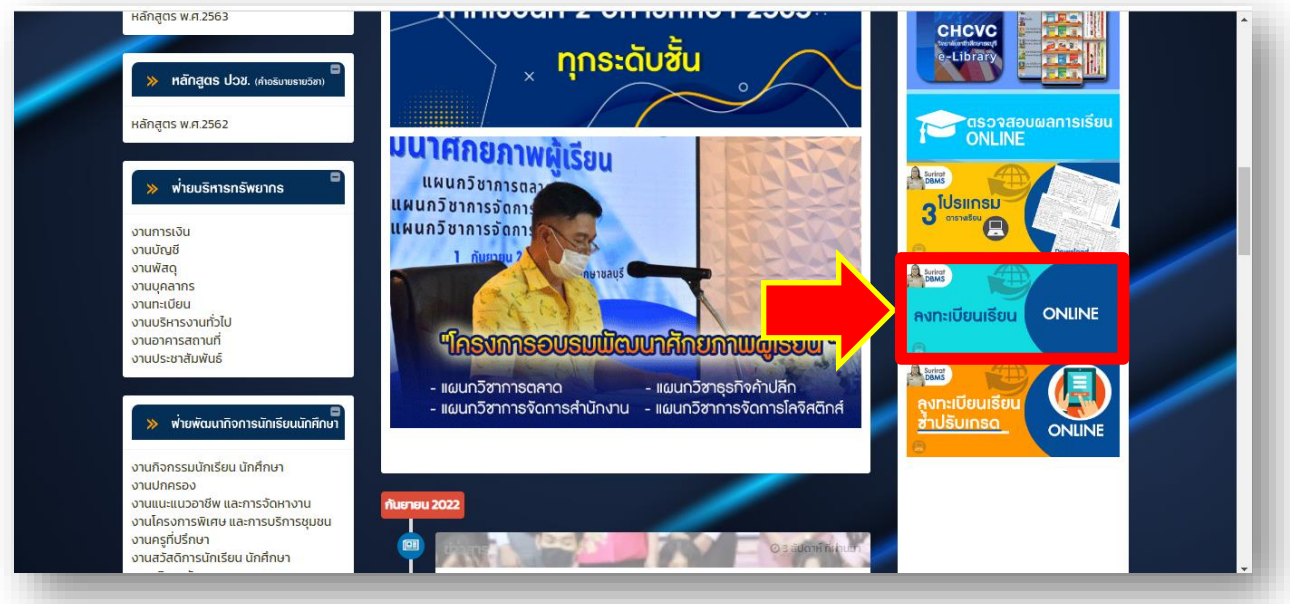

#### 3. จะปรากฏหน้าจอ ดังนี้

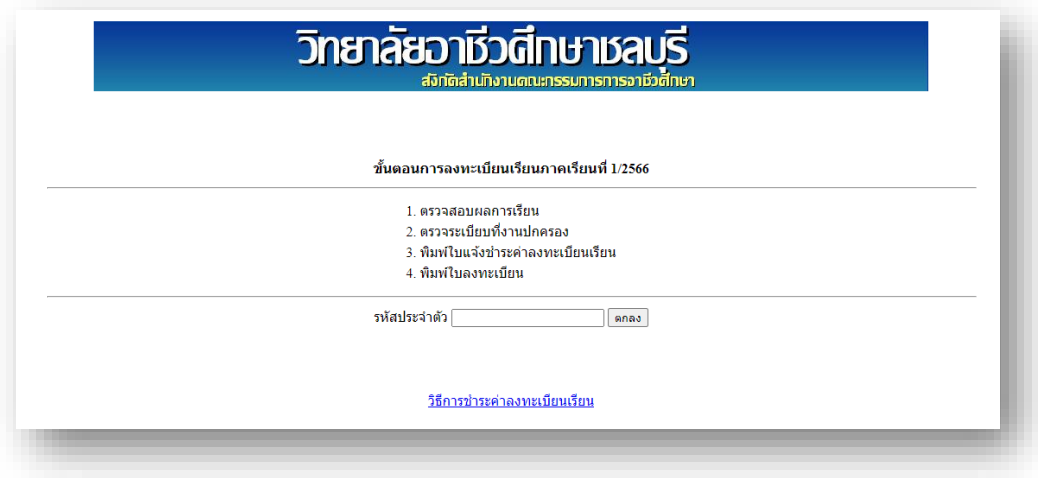

4. ให้นักเรียน นักศึกษา **กรอกรหัสนักเรียน นักศึกษา ในช่อง รหัสประจำตัว แล้วกดปุ่ม ตกลง** โปรแกรมจะ ตรวจสอบข้อมูล ดังนี้

**ขั้นตอนที่ 1** ระบบจะรายงานผลการตรวจสอบผลการเรียน ของนักเรียน นักศึกษา ว่าผ่านเกณฑ์หรือไม่

### **ถ้าไม่ผ่านเกณฑ์ จะไม่สามารถลงทะเบียนเรียนได้**

**ขั้นตอนที่ 2** ระบบจะรายงานผลการตรวจระเบียบเครื่องแต่งกายของนักเรียน นักศึกษา ว่า ผ่านเกณฑ์หรือไม่

#### **ถ้าไม่ผ่านเกณฑ์ จะไม่สามารถลงทะเบียนเรียนได้**

โดยโปรแกรมจะแสดงหน้าจอ ดังนี้

# **ถ้าผลการตรวจสอบผ่านทั้งขั้นตอนที่ 1 และ ขั้นตอนที่ 2 ให้กดปุ่ม ทำงานต่อ**

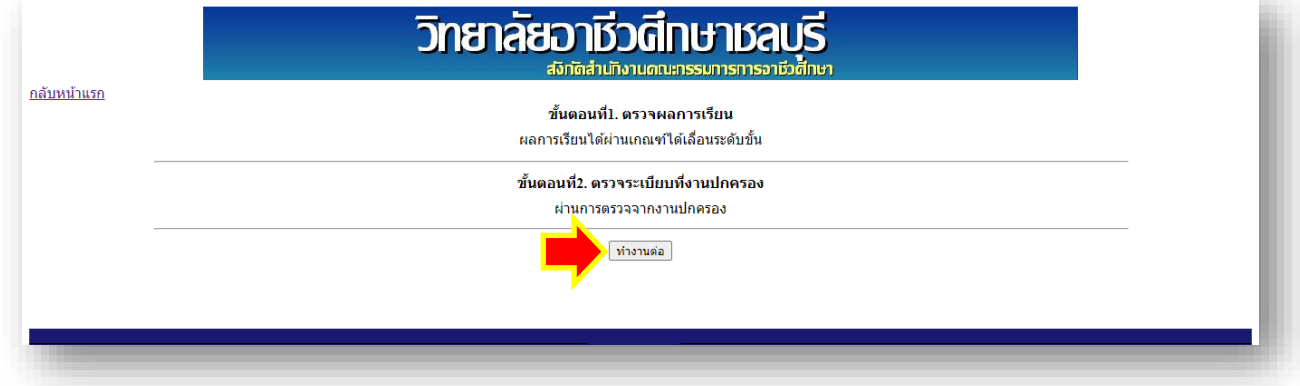

จะปรากฏหน้าจอดังนี้

## 5. ให้กดปุ่ม **พิมพ์ใบแจ้งชำระค่าลงทะเบียนเรียน**

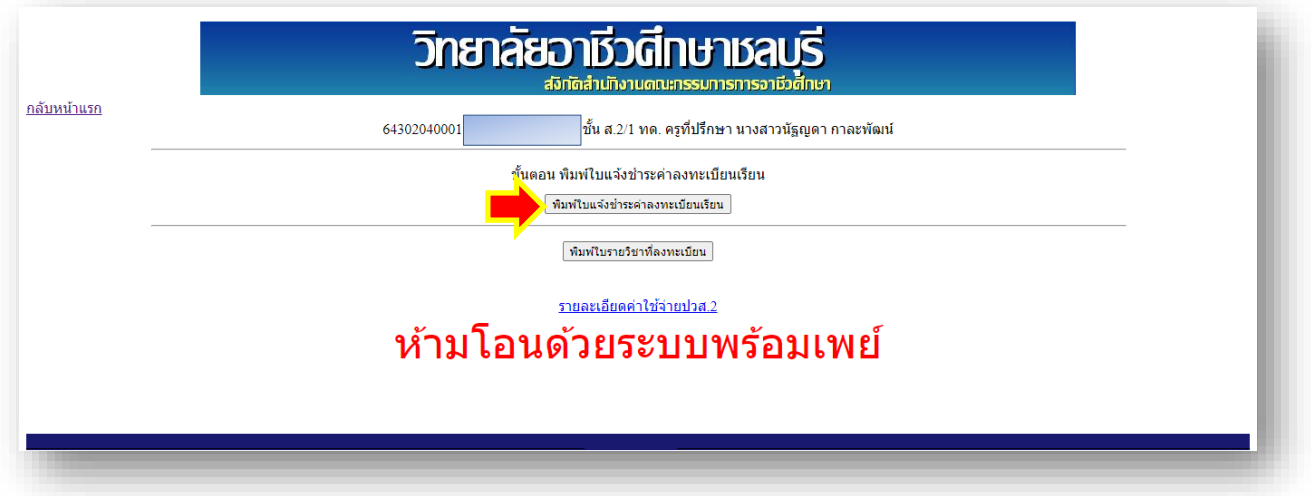

จะปรากฏปุ่ม **พิมพ์**และ **แสดงภาพ** ซึ่ง นักเรียน นักศึกษา สามารถ Print หรือ ดาวน์โหลด ใบแจ้งชำระเงิน ค่าลงทะเบียนเรียน ได้

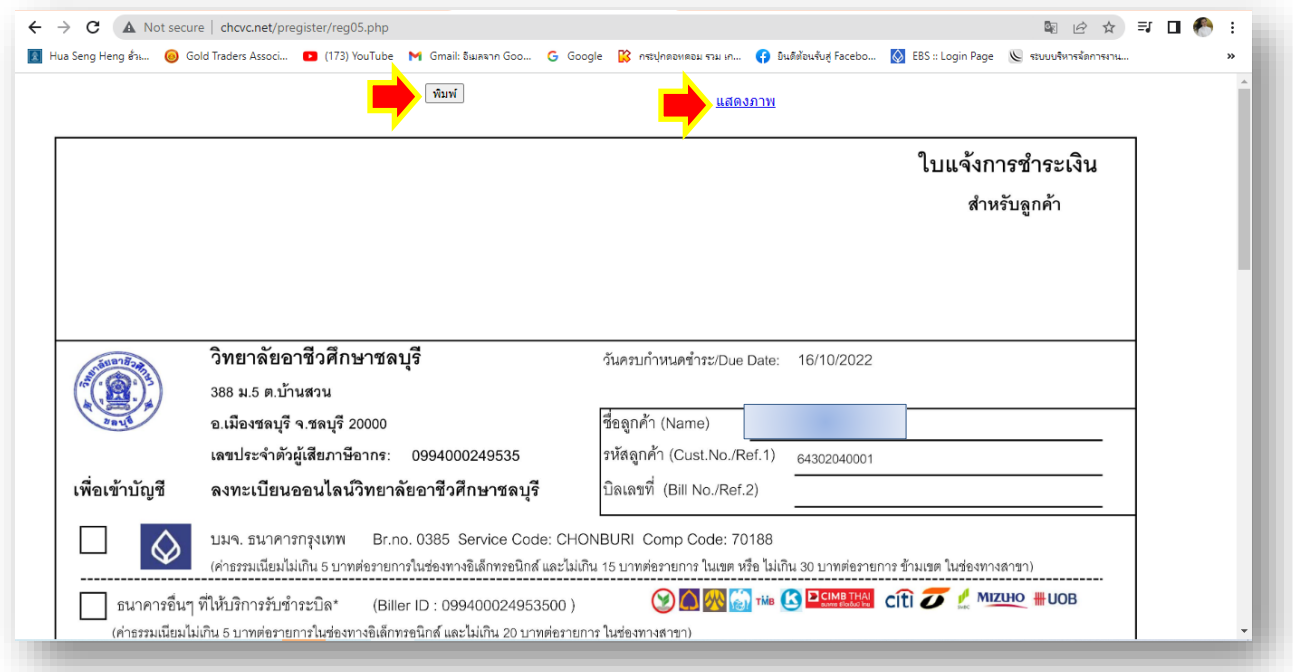

- **5. นักเรียน นักศึกษา สามารถชำระเงินค่าลงทะเบียนภาคเรียนที่ 1/2566 ได้ 2 วิธีดังต่อไปนี้**
- **วิธีที่ 1. นำใบแจ้งชำระค่าลงทะเบียนเรียนที่ Print จากระบบ ไปชำระที่เคาน์เตอร์**

#### **ธนาคารกรุงเทพ (ทุกสาขา)**

- **วิธีที่ 2. ชำระด้วยระบบ โมบายแบงก์กิ้ง (Mobile Banking) ดำเนินการ ดังนี้**
	- 2.1 ดาวน์โหลด (Download) **ใบแจ้งการชำระเงิน** จาก **[ระบบการลงทะเบียนเรียน \(](http://www.chcvc.net/pregister/reg01.php)chonvc.ac.th)**
	- 2.2 เปิดใช้งาน **แอปพลิเคชัน โมบายแบงก์กิ้ง (Mobile Banking)**
		- 2.2.1 เลือกรายการ **สแกน**
		- 2.2.2 เลือก **รูปภาพ**
		- 2.2.3 เลือก **ใบแจ้งการชำระเงิน ที่ดาวน์โหลดมาเก็บไว้**
		- 2.2.4 จะปรากฏหน้าจอ แสดงข้อมูลของนักเรียน นักศึกษา

*นักเรียน นักศึกษา จะต้องตรวจสอบความถูกต้องของรหัสลูกค้า (เลขที่อ้างอิง 1) ให้ตรงกับรหัสประจำตัวนักเรียนนักศึกษา และจำนวนเงินที่ชำระ*

- 2.2.5 เลือกคำสั่ง **ถัดไป**
- 2.2.6 **จะปรากฏ หน้าจอการยืนยันข้อมูล หากข้อมูลถูกต้อง ให้กดคำสั่ง ยืนยัน**
- 2.3 กรณีดำเนินการตามข้อ 2.2 แล้ว **แอปพลิเคชัน โมบายแบงก์กิ้ง (Mobile Banking) ไม่สามารถ อ่านข้อมูลได้ ให้ดำเนินการดังต่อไปนี้**
	- 2.3.1 เลือก **ใบแจ้งการชำระเงิน ที่ดาวน์โหลดมาเก็บไว้**
	- 2.3.2 **ตัดภาพ ใบแจ้งการชำระเงิน ให้เหลือเฉพาะ รหัสแท่ง (Barcode) แล้วบันทึกเก็บไว้**

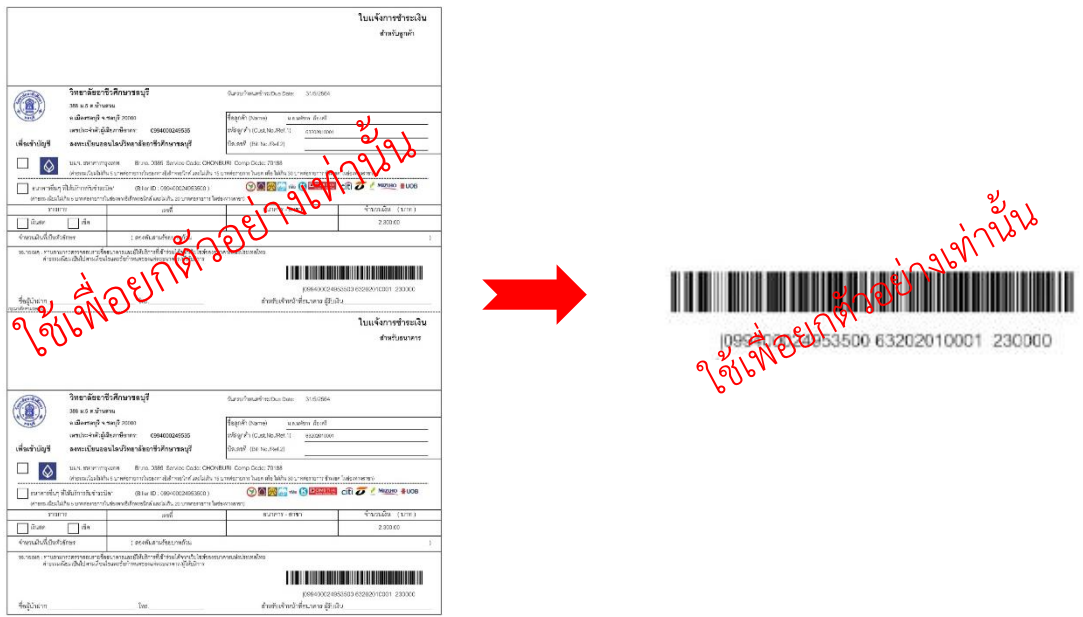

- 2.3.3 เปิดใช้งาน **แอปพลิเคชัน โมบายแบงก์กิ้ง (Mobile Banking)**
	- 2.3.3.1 เลือกรายการ **สแกน**
	- 2.3.3.2 เลือก **รูปภาพ**
	- 2.3.3.3 เลือกภาพ **รหัสบาร์โค้ด ที่ตัดมาจากใบแจ้งการชำระเงิน**
	- 2.3.3.4 จะปรากฏหน้าจอ แสดงข้อมูลของนักเรียน นักศึกษา

*นักเรียน นักศึกษา จะต้องตรวจสอบความถูกต้องของรหัสลูกค้า (เลขที่อ้างอิง 1) ให้ตรงกับรหัสประจำตัวนักเรียนนักศึกษา และจำนวนเงินที่ชำระ*

2.3.3.5 เลือกคำสั่ง **ถัดไป**

2.3.3.6 จะปรากฏหน้าจอ **การยืนยันข้อมูล หากข้อมูลถูกต้อง ให้กดคำสั่ง ยืนยัน**

**บาร์โค้ดที่แสดงในใบแจ้งชำระเงินค่าลงทะเบียนเรียน เป็นบาร์โค้ดส่วนตัวของนักเรียน นักศึกษา แต่ละคน ไม่สามารถใช้บาร์โค้ดของคนอื่นสแกนได้**

# **ชำระด้วย Mobile Banking หรือ ที่เคาเตอร์ธนาคารกรุงเทพ เท่านั้น !!!**